# AKTIVÁCIA VÚB MOBIL BANKINGU NA INOM ZARIADENÍ

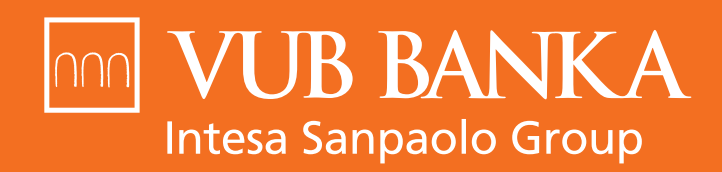

**VŠETKO, ČO STOJÍ ZA TO** 

www.vub.sk

#### KEDY MÁM POSTUPOVAŤ podľa tohto návodu?

Ak si chcete aktivovať VÚB Mobil Banking na zariadení, na ktorom nemáte bezpečnostné telefónne číslo, na ktoré Vám zvyčajne chodia SMS správy od VÚB banky. Môže ísť, napríklad, o tablet alebo mobil s iným telefónnym číslom.

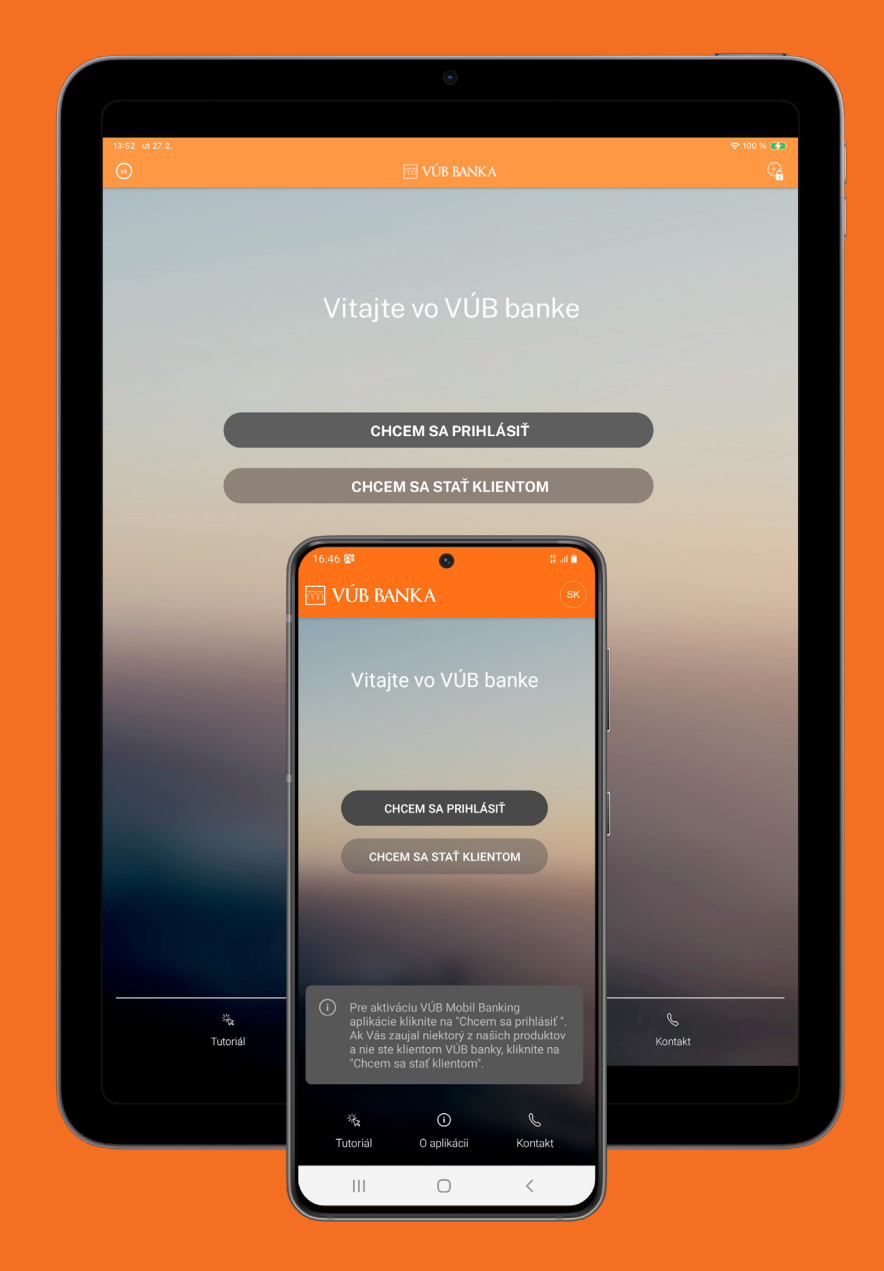

## Začnite stiahnutím a otvorením aplikácie

VÚB Mobil Banking je dostupný pre zariadenia Apple cez App Store, pre zariadenia s Androidom cez Google Play alebo pre zariadenia Huawei cez AppGallery. Po otvorení aplikácie sa Vám zobrazí úvodná obrazovka. Kliknite na **"Chcem sa prihlásiť"** a v ďalšom kroku zadajte **Identifikačné číslo a Heslo**, ktorými sa prihlasujete aj do Internet bankingu.

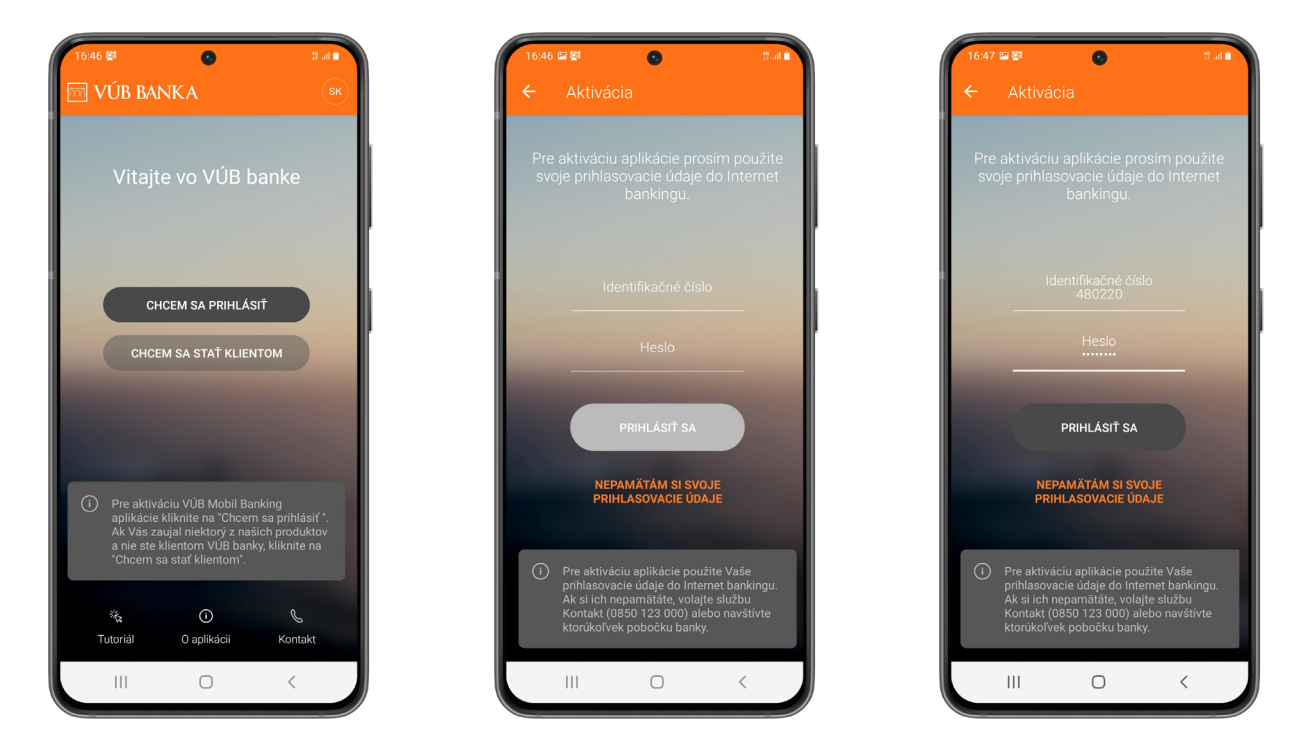

#### Skenovanie QR kódu

Po zadaní údajov sa Vám zobrazí informačná obrazovka s bezpečnostným telefónnym číslom, na ktoré Vám príde SMS s aktivačným linkom. V pravom hornom rohu nájdete "Skener". Po kliknutí sa Vám zobrazí skener QR kódov, ktorý budete potrebovať neskôr.

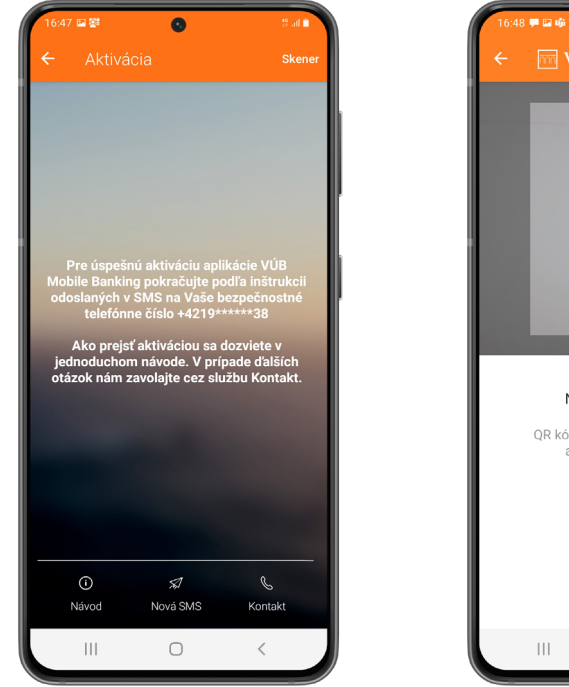

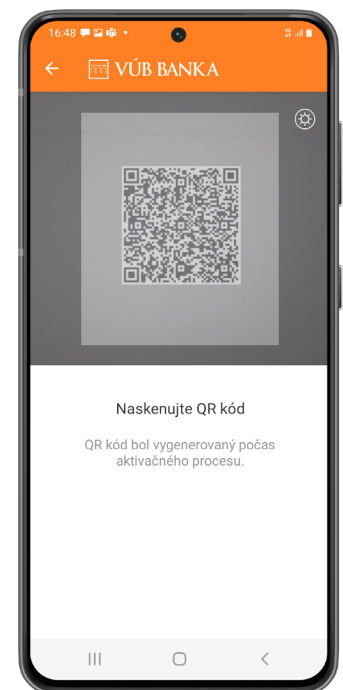

# Aktivačné SMS správy

Na zariadenie, na ktorom máte svoje bezpečnostné číslo, Vám prídu tri SMS správy. V tretej z nich nájdete jednorazový **aktivačný link**. Kliknite na naň.

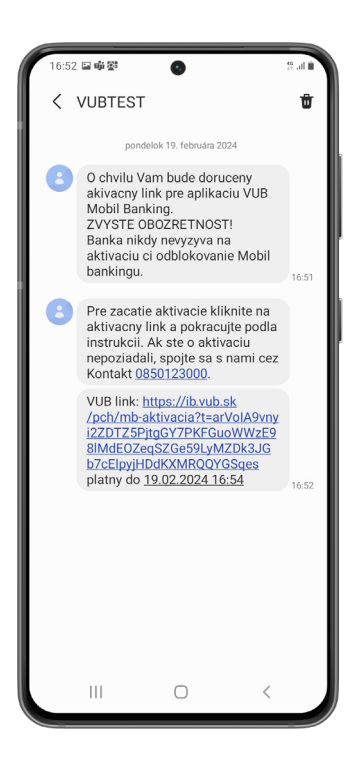

#### Aktivačný web

Na webe vyberte možnosť "Aktivovať". Otvorí sa vám výzva na výber zariadenia, kde zvolíte "Na inom zariadení".

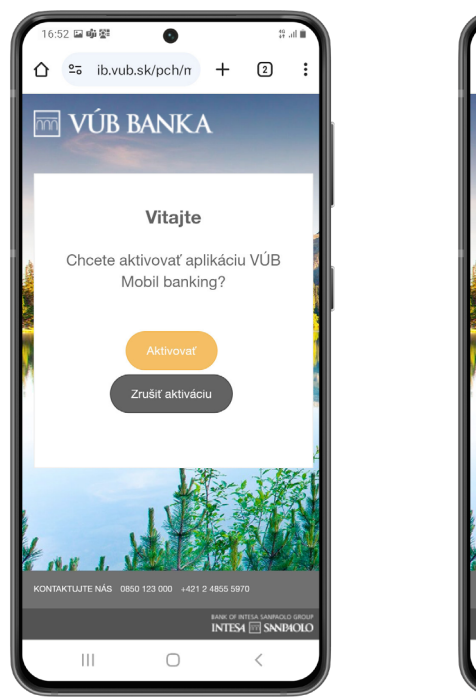

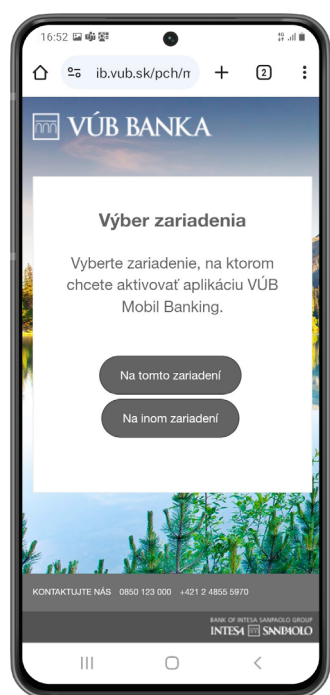

## Aktivácia QR kódom

Na webe sa Vám zobrazí aktivačný QR kód. Vezmite zariadenie, na ktorom chcete VÚB Mobil Banking aktivovať a kde máte otvorený Skener, a **tento QR kód nasnímajte**.

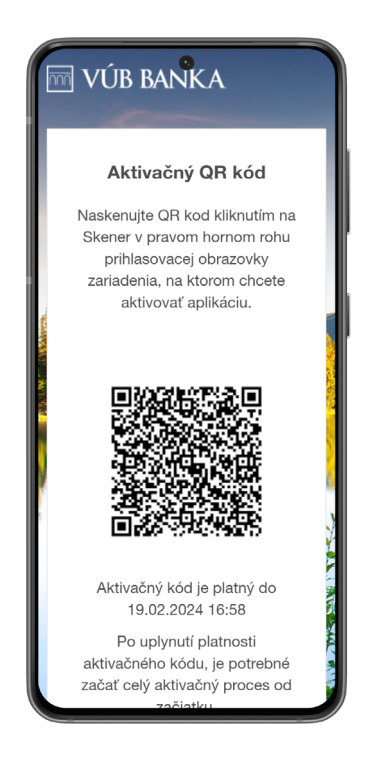

#### Nastavenie PIN-u

Po naskenovaní QR kódu je potrebné nastaviť si **4-miestny mPIN**, ktorým sa budete prihlasovať do aplikácie na novoaktivovanom zariadení. Po zadaní mPIN-u je potrebné krok ešte raz zopakovať.

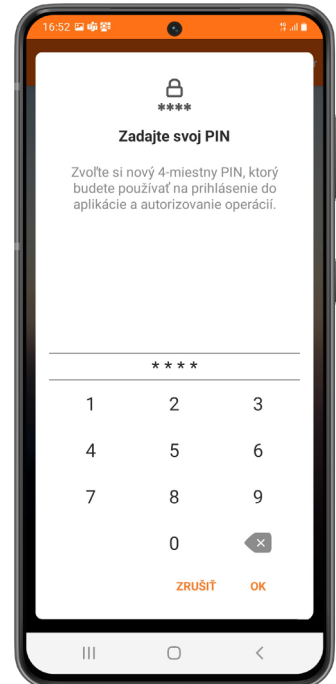

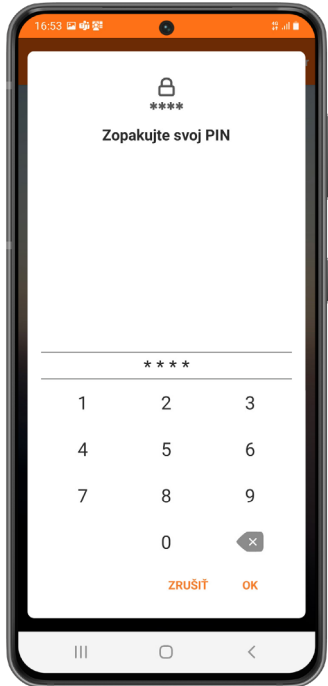

#### Nastavenie biometrie

Aj na tomto zariadení si môžete aplikáciu zabezpečiť biometrickým prvkom cez možnosť "Aktivovať odtlačok prsta". Následne potvrďte, že súhlasíte, aby ste Skener odtlačkov prsta mohli používať na prihlasovanie a potvrdzovanie transakcií.

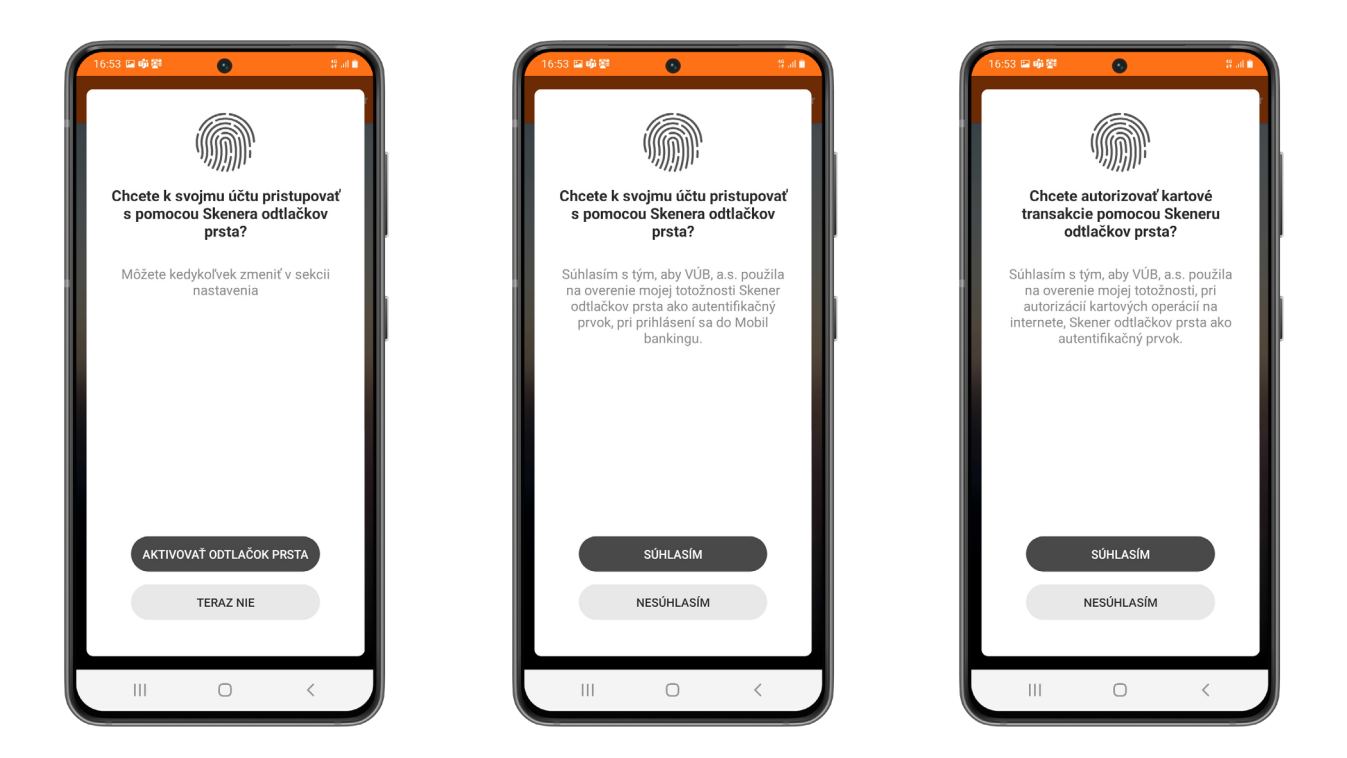

#### Dokončenie aktivácie

Po udelení súhlasu s biometriou kliknite na "Pokračovať". Ak všetko prebehlo v poriadku, zobrazí sa Vám oznam, že aplikácia bola úspešne aktivovaná. Aj tu zvoľte možnosť "Pokračovať".

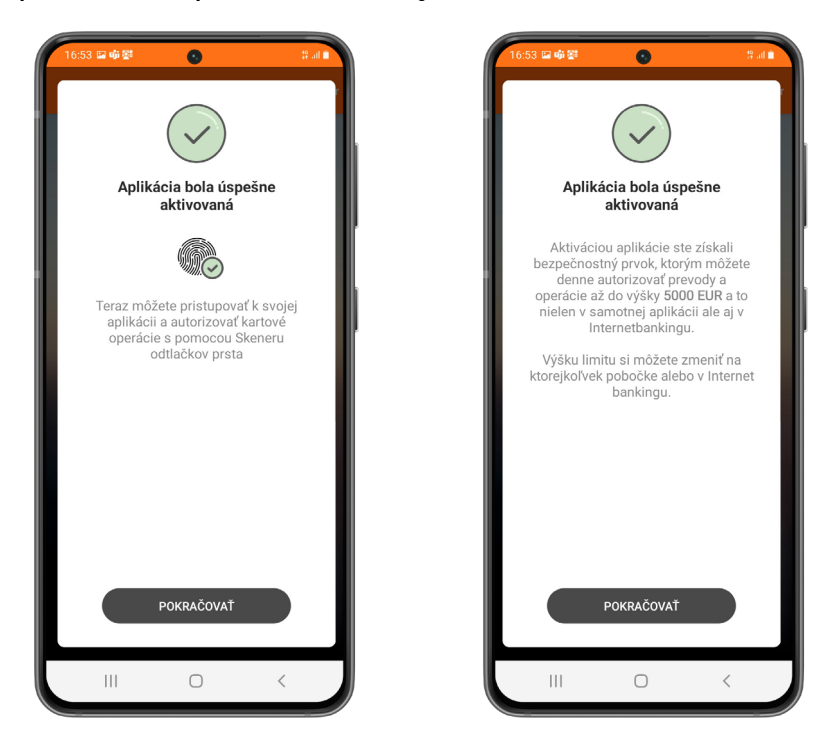

## Aplikácia je aktivovaná

Hotovo! Váš VÚB Mobil Banking je **pripravený na používanie**. O jeho aktivácii Vás informuje aj PUSH notifikácia na Vašom zariadení.

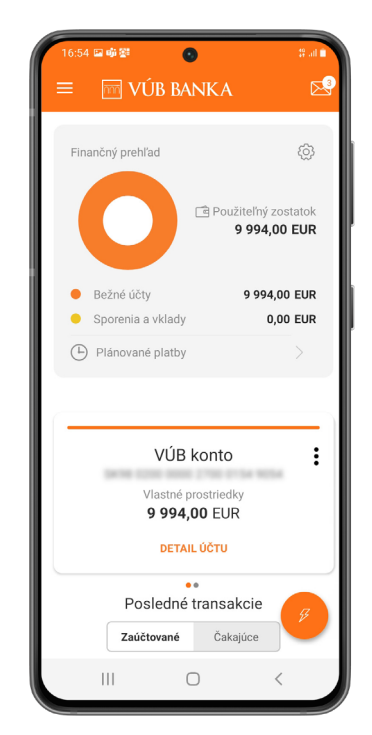

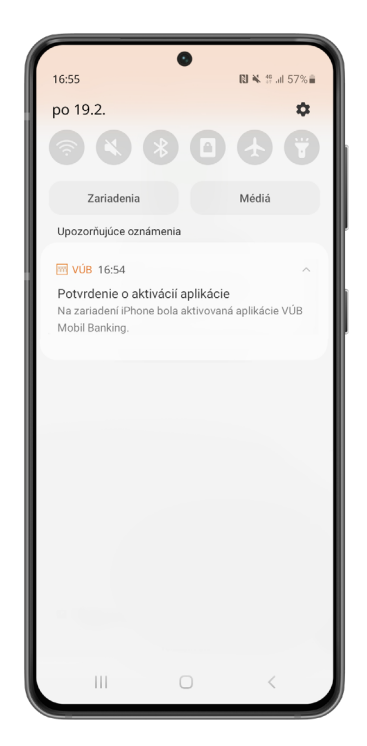

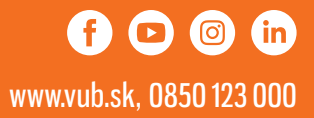